## How to enable/disable functions on a CFP Fire Panel

Make reference to Fig. 1 for the following steps.

- 1. Enter access level 2 by turning the keyswitch to "I" position, or enter code '2143' using the panel buttons.
- 2. Press and hold the Next Option button (3) until Zone 1 Fault and General Disablement LEDs start flashing. If Zone Fault and General Disablement LEDs flash at different rates, the option is enabled. If Zone Fault and General Disablement LEDs flash at the same rate, the option is disabled.
- 3. Press the Enable/Disable button (4) to toggle the selected option between enabled and disabled.
- 4. To confirm your selection, press the Next Option button (3).
- 5. Continue to press the Next Option button (3) to select the Zone or Output to enable or disable and repeat steps 3 & 4 until the selection process is complete.
- 6. To exit the selection process, press the Exit Access Mode button (2), or turn the keyswitch to "O" position.

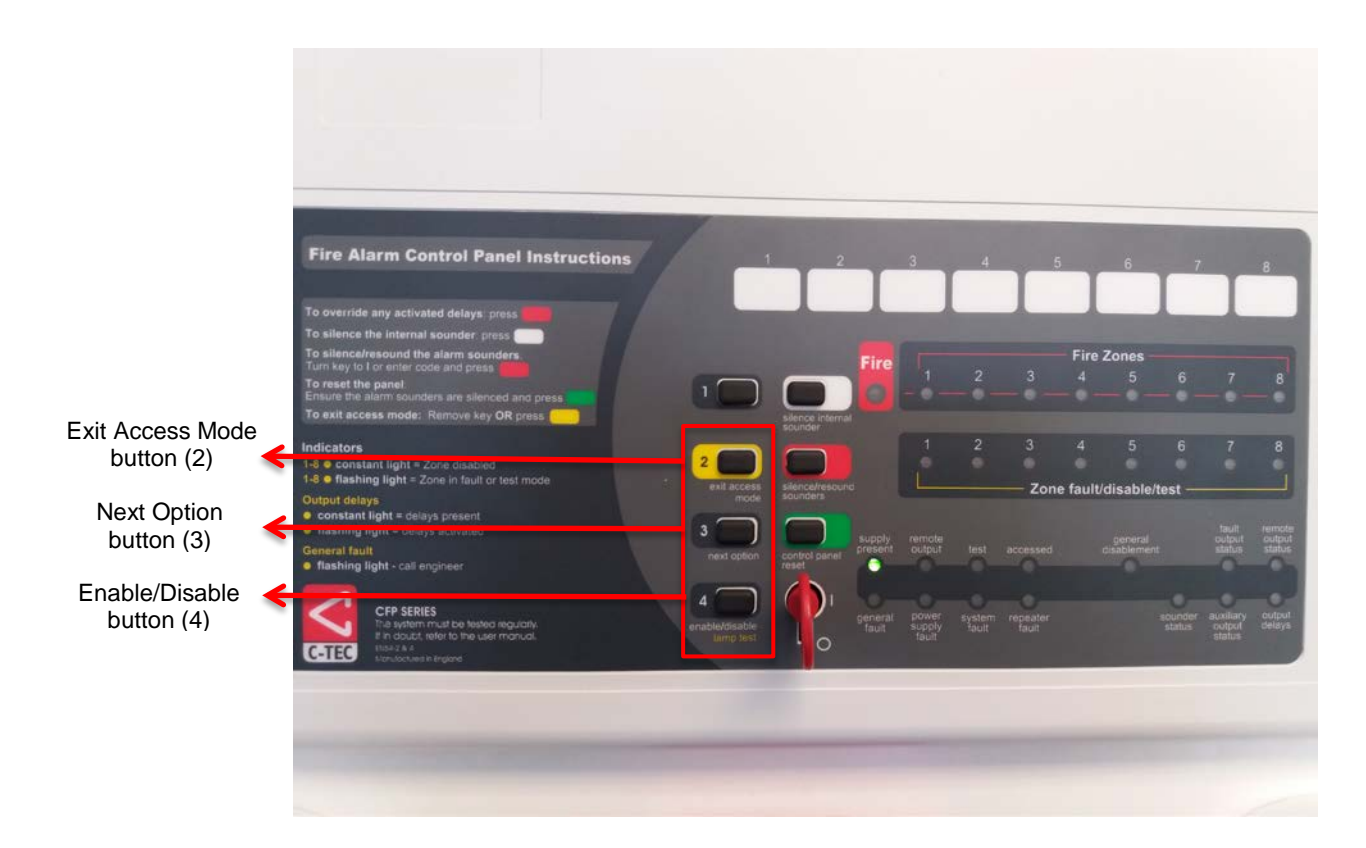

**Fig. 1**

**Fire Zones** Fire  $\overline{2}$ 8 a ۵ r E Zone fault/disable/test general<br>disablement epeater<br>fault yster<br>fault

The example below (Fig. 2), shows Zone 1, Zone 2 and the alarm sounders disabled.

**Fig. 2**